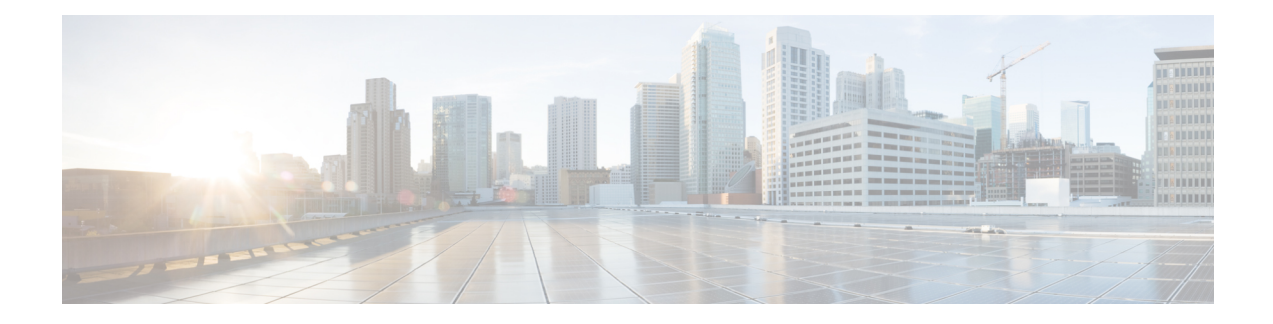

# **Call-Related Tasks**

- [Make](#page-0-0) a Call, on page 1
- [Answer](#page-1-0) a Call, on page 2
- Answer a Direct Preview [Outbound](#page-1-1) Call, on page 2
- [Reclassify](#page-2-0) a Direct Preview Outbound Call, on page 3
- Schedule a [Callback,](#page-2-1) on page 3
- Initiate a [Consult](#page-3-0) Call, on page 4
- Send [DTMF,](#page-4-0) on page 5
- Apply [Wrap-Up](#page-5-0) Reason, on page 6
- Force [Wrap-Up,](#page-6-0) on page 7
- Initiate a Direct [Transfer](#page-6-1) Call, on page 7

# <span id="page-0-0"></span>**Make a Call**

Your status must be Ready or Not Ready to make an outgoing call.

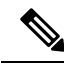

Finesse supports the use of any ASCII character when you make a call. Finesse converts letters typed into the dial pad into numbers. It does not remove non-numeric characters (including parentheses and hyphens) from phone numbers. All alphabetical and special characters from the phone numbers including **#**, **\***, **+**, and **:** is supported. **Note**

### **Procedure**

**Step 1** Click the dialpad icon on the Cisco Finesse desktop.

The dialer dialog containing the keypad and a list of phone contacts is displayed. Your administrator assigns the phone contacts.

- **Step 2** Click the contact from the list or manually enter the number into the dialpad to make a call.
	- Enter text in the search field to search the list of contacts. To edit the number before making a call, click the edit icon next to the contact to populate the dialpad with the phone number. **Note**

**Step 3** To end the call, click **End**.

## <span id="page-1-0"></span>**Answer a Call**

You must be in Ready state to be available for customer calls. When a call arrives at the desktop, your state automatically changes to Reserved. A popover notification with configured customer details is displayed with the **Answer** button.

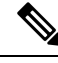

**Note** You can receive a call from another agent while you are in Not Ready state.

#### **Procedure**

- **Step 1** Sign in to the Finesse desktop using the URL: https://FQDN of Finesse Server:8445/desktop.
- **Step 2** Click **Answer** in the notification popover.

Your state changes to Talking. You are connected to the caller. The configured call variables are displayed in the call control area and can be maximized or minimized, if required. This can be done by toggling the maximize/minimize arrow or clicking on call control. If a second call arrives on the desktop, the original call's call variables display is minimized.

**Step 3** To end the call, click **End**.

Your state changes to Ready and you are available for the next incoming call.

To be in Not Ready state when the call ends, click the drop-down arrow beside your state while you are on the call and choose Not Ready or Not Ready with the appropriate reason code. Your state changes to Talking->Not Ready (Pending). After the call ends, your state changes to Not Ready.

## <span id="page-1-1"></span>**Answer a Direct Preview Outbound Call**

A Direct Preview Outbound call allows you to view a customer's contact information before you choose to accept or decline the call.

## **Step 1** Ensure your state is set to Ready. You must be in Ready state to receive a call. When a Direct Preview Outbound call arrives at the desktop, your state changes to Reserved (Outbound). The Call Control gadget expands to show customer information. **Step 2** After you review the information, click **Accept** to accept the call or click **Decline** to decline the call. If you accept the call, the system places the call to the customer directly from your phone.

**Procedure**

Ш

If the attempt succeeds, you are connected to the customer. If the attempt fails, Finesse places you in Ready state.

If you decline the call, you must choose whether to reject or close the contact. If you click **Reject**, the contact remains in the campaign to be retried at a later time. If you click **Close**, the contact is closed for the duration of the campaign.

# <span id="page-2-0"></span>**Reclassify a Direct Preview Outbound Call**

The Reclassify button allows you to reclassify a Direct Preview Outbound call as Busy, Answering Machine, Fax, Invalid Number, or Voice. By default, a call is classified as Voice. This button is available after you accept the Direct Preview call and for the life of the call and while you are in the wrap-up state. You can reclassify a call multiple times.

### **Procedure**

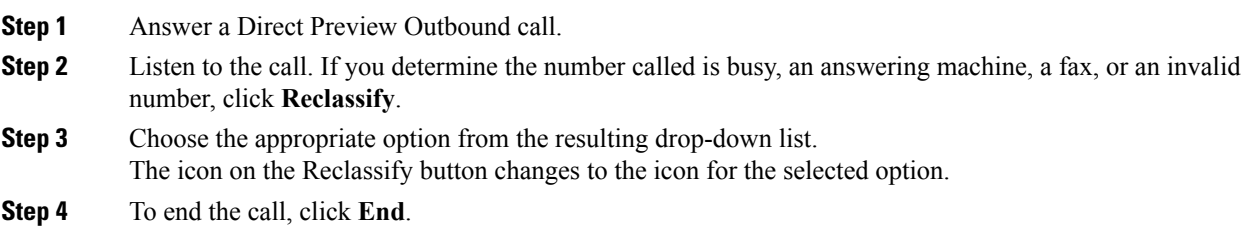

# <span id="page-2-1"></span>**Schedule a Callback**

If you are on an Outbound Dialer call and the customer wantsto be called back at a later time, you can schedule a callback.

### **Procedure**

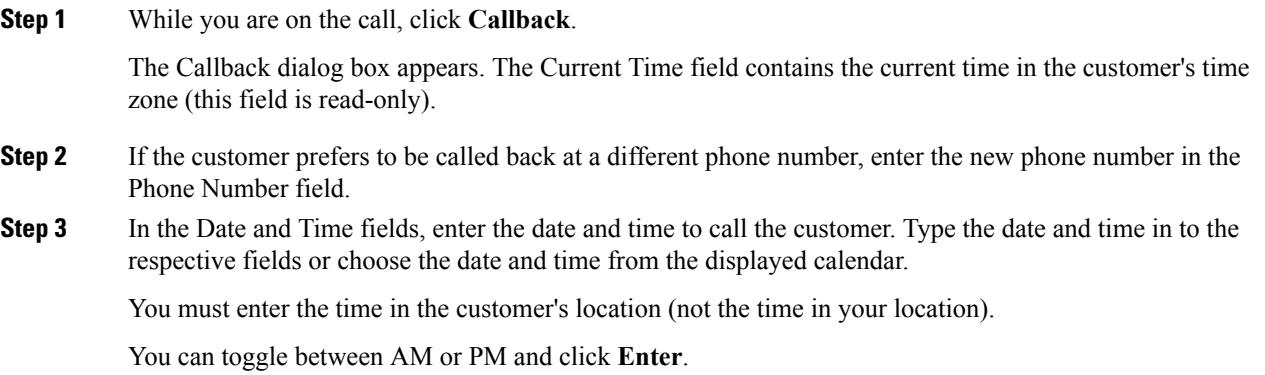

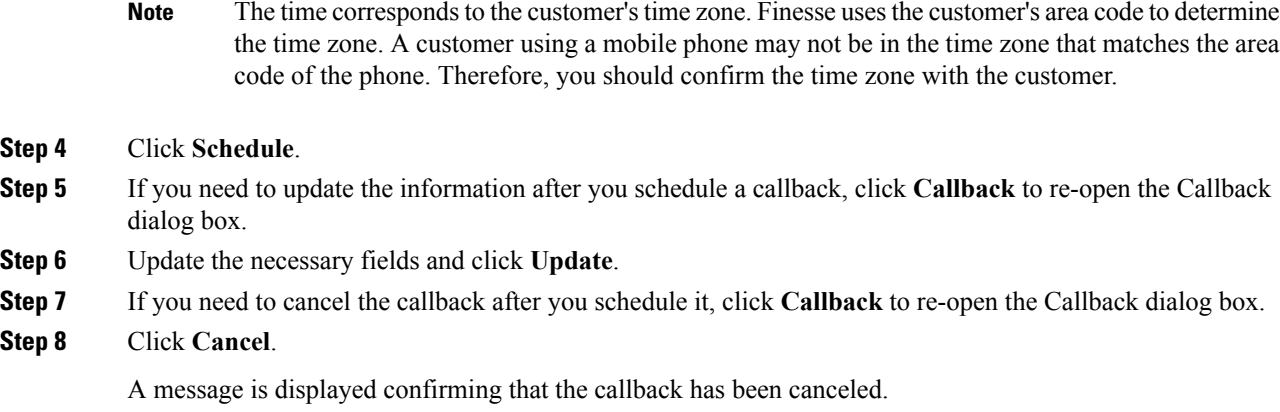

# <span id="page-3-0"></span>**Initiate a Consult Call**

You must be on an active call to initiate a consult call.

### **Procedure**

**Step 1** Click **Consult**.

The dialer dialog containing the keypad and a list of phone contacts is displayed.

- **Step 2** Choose the contact you want to consult from the list of contacts or enter the number into the dialpad.
- **Step 3** On the dialpad, click **Call**.

The customer call is placed on hold and you are connected to the contact that you called.

**Step 4** After you consult with the contact that you called, you can choose to end the consult call and retrieve the customer call, conference the customer into the consult call, or transfer the customer to the agent or supervisor that you consulted.

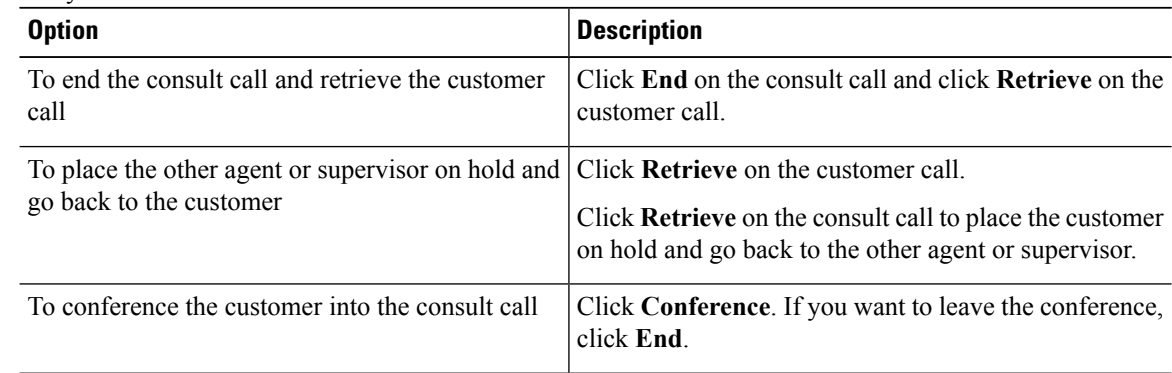

Ш

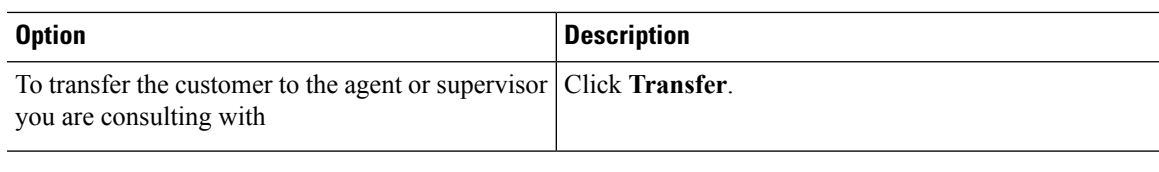

## <span id="page-4-0"></span>**Send DTMF**

Use this feature to send a string of dual-tone multifrequency (DTMF) digits during a call. For example, you can use this feature to interact with an interactive voice response (IVR) system to enter an account number or a password.

The **Wrap-Up** button and the call control buttons **Hold**, **Transfer**, **Consult**, and **End** are disabled across all calls when DTMF **Keypad** is opened, and until the responses to all DTMF requests are completed or have timed out. The number of outstanding requests and the timeout duration is configured by your administrator.

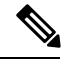

**Note** You must be on an active call to use this feature.

#### **Procedure**

### **Step 1** Click **Keypad**.

The dialer dialog containing the keypad and a list of phone contacts are displayed.

**Step 2** Click the appropriate buttons on the dialpad to enter the DTMF digits.

You can send the following characters as part of a DTMF string:

- $0-9$
- pound sign (#)
- asterisk (\*)

The characters appear in the text field above the dialpad (this text field is read-only).

- You can use the dialpad to enter the DTMF digits. You cannot type the DTMF digits using your keyboard. **Note**
- **Step 3** Click **Keypad** again or click anywhere outside to close the dialpad.

# <span id="page-5-0"></span>**Apply Wrap-Up Reason**

Wrap-up Reasons are applied to calls. If your administrator has assigned wrap-up reasonsto you, the Wrap-Up Reason button appears when you are on a call or when you are in Wrap-Up state after a call (if you are configured for Wrap-Up).

If you do not have any Wrap-Up Reasons assigned to you, you will not have this feature on your desktop. Your administrator creates and assigns Wrap-Up Reasons.

**Note**

Wrap-Up Reasons are set on per call basis. This means if you apply a wrap-up reason for a call, the same will be reflected on desktops of all other participants (agents) of the call.

You can enter a Wrap-Up Reason during a call or while you are in Wrap-Up state after the call ends (this includes normal call termination as well as transfer and conference drop scenarios). If Wrap-Up is required, you automatically transition to Wrap-Up state when the call ends. If wrap-up is optional, you can select Wrap-Up from the agent state drop-down during the call. Your state then appears as Talking -> Wrap-Up (Pending) for the duration of the call. When the call ends, you transition to Wrap-Up state and can complete any after call work.

If you want to specify what state to enter when the wrap-up timer expires, you can select the state from the drop-down before you select Wrap-Up. For example, while on a call, select Not Ready from the drop-down. Then select Wrap-Up.

To end Wrap-Up state, select your new state (Ready or Not Ready) from the drop-down or wait for the preconfigured timer to expire.

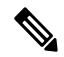

Once you enter a Wrap-Up state no further call updates will be made in the call control gadget. However, if you enter wrap-up reasons for the call while in wrap-up state, the call control gadget will be updated with the new wrap-up reason only; all other call information will remain as they were prior to entering the wrap-up state. **Note**

#### **Procedure**

- **Step 1** Click **Wrap-Up**.
- **Step 2** You can either select the appropriate reasons by scrolling through the drop-down or use the provided search field in the Wrap-Up drop-down.
- **Step 3** Click **Apply**.

A number appears on top of the **Wrap-Up** button indicating the number of wrap-up reasons Finesse successfully applied. You can apply maximum of five wrap-up reasons. The Wrap-Up reasons applied are displayed as a tag just below the search field in the Wrap-Up popover.

Ш

You can change the Wrap-Up reasons during the call. If you decide you want to use a different Wrap-Up reason, click the **Wrap-Up** button again, select new Wrap-Up reason, and click **Apply**. **Note**

If you want to cancel the Wrap-Up reasons, click **Cancel** to close the Wrap-Up popover.

## <span id="page-6-0"></span>**Force Wrap-Up**

If your administrator has assigned wrap-up reasons and you wish to change your state from wrap-up to any other state, a tooltip with the message **Select Wrap-Up Reason** is displayed. You cannot change your state unless the wrap-up reason is applied, or your timer expires and your state is changed automatically.

The wrap-up timer is applicable when administrator has set the wrap-up time for the CSQ. When agents end a call, the wrap-up timer starts the countdown and agents are required to wrap-up before the timer reaches zero.

For Example, if the timer is set to 30 seconds, the timer starts from 30 and ends on zero.

The wrap-up timer is displayed below the state.

## <span id="page-6-1"></span>**Initiate a Direct Transfer Call**

#### **Before you begin**

You must be on an active call to initiate a direct transfer of a call.

### **Procedure**

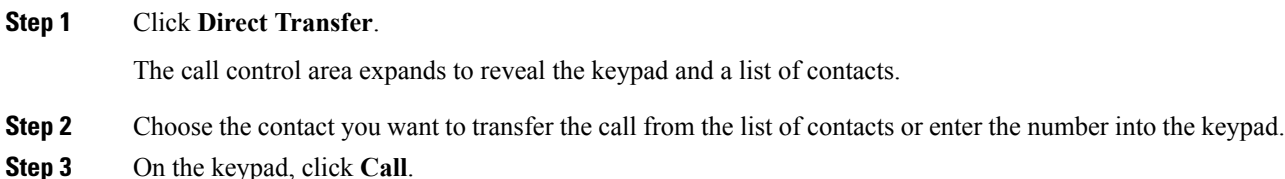

The customer call is transferred directly to another contact and the call ends for you.

 $\mathbf I$